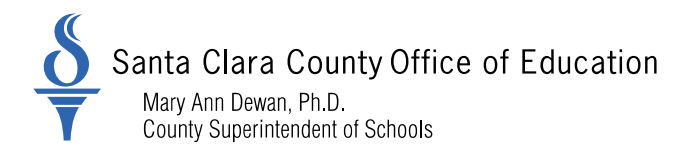

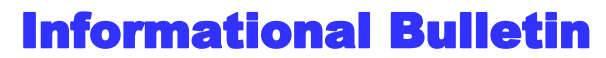

*For Santa Clara School Districts*

### District Business and Advisory Services

Judy Lee Kershaw, Director - DBAS: 408-453-6599

Bulletin: 19-038

Date: June 11, 2019

To: District Chief Business Officers District Fiscal Directors District Personnel and Payroll Directors

From: Nghia Do, District Business Advisor

Re: **Action Required**: Fiscal Year 2018-19 Out-of-Class Appointment Validation

The purpose of this bulletin is to inform Districts that a new reporting functionality is available within my|CalPERS to provide Districts the ability to report out-of-class hours worked in accordance with Government Code (G.C.) 20480. Effective July 1, 2019 the Out-of-Class Appointment Employer Certication form will no longer be accepted by the California Public Employees' Retirement System (CalPERS). Districts are required to certify out-of-class appointment through my|CalPERS.

CalPERS has provided the following timeline for reporting employees working in an out-of-class appointment during fiscal year 2018-19:

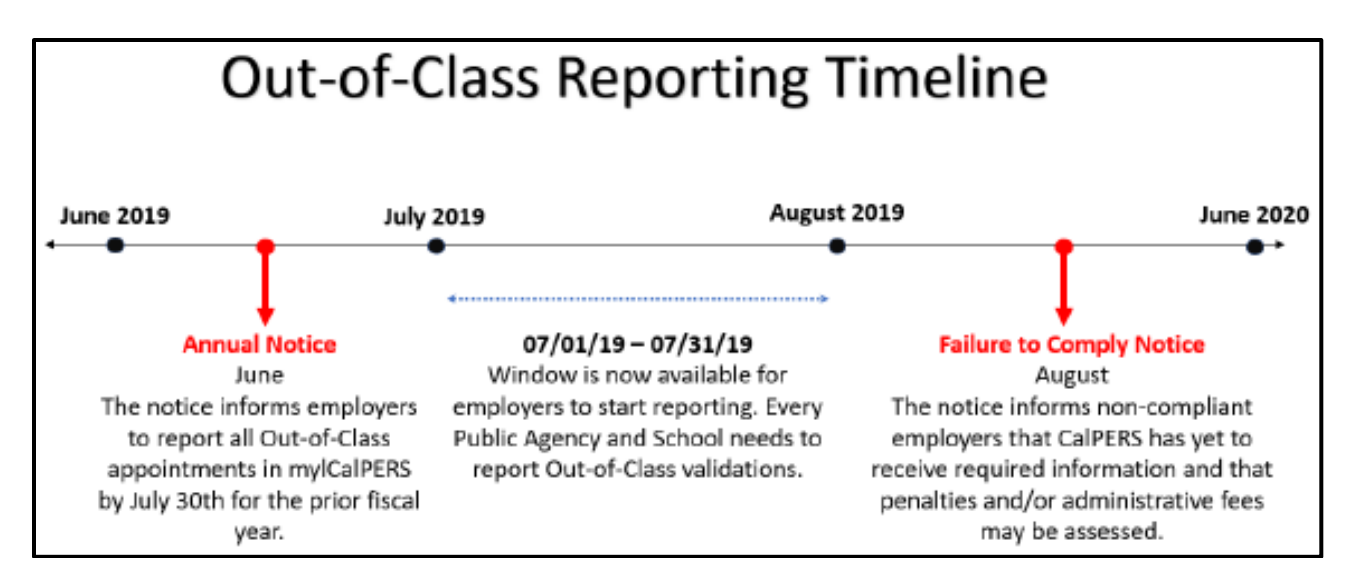

County Board of Education: Joseph Di Salvo, Rosemary Kamei, Kathleen M. King, Grace H. Mah, Peter Ortiz, Claudia Rossi, Anna Song 1290 Ridder Park Drive, San Jose, CA 95131-2304 (408) 453-6500 www.sccoe.org

Transforming Education through Leadership, Service, and Advocacy

#### **CalPERS Actions**

CalPERS will mail the following notices to each district beginning June 2019:

- An annual notice will be sent during the month of June to remind Districts of the mandatory requirement to report by July 30, the number of hours an employee has worked out-of-class in a vacant upgraded position.
- A Failure-to-Comply notice will be sent during the month of August to inform non-compliant Districts that CalPERS has not received the required information and that penalties and/or administrative fees may be assessed.

#### **District's Responsibilities**

- Track hours worked per fiscal year for each vacant position occupied by an employee working out-of-class.
- Use the new reporting functionality within my|CalPERS to report all hours worked in vacant position(s).
	- $\downarrow$  Log into my CalPERS.
	- Select the *Reporting* Tab, then select the *Out-of-Class Validation* tab.

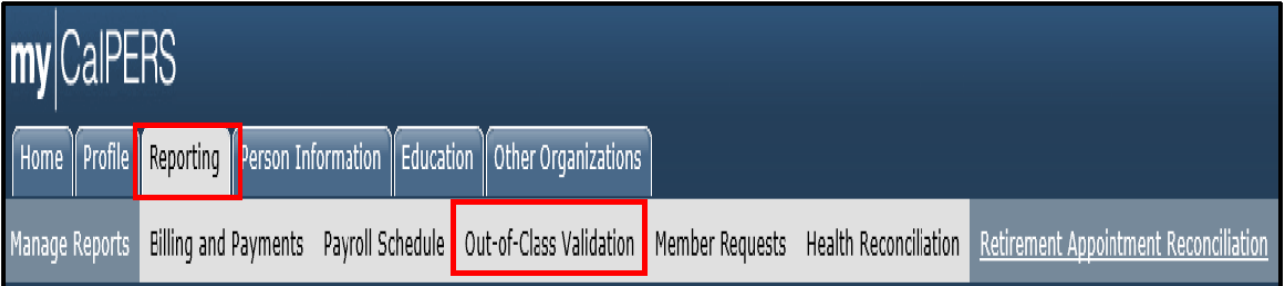

- $\ddot{\phantom{1}}$  Follow the step-by-step instructions in the attached my CalPERS Student Guide to report all hours worked by employees in an out-of-class appointment while occupying a vacant position(s). This action must be completed by **July 30** each year.
- Upload the appropriate labor agreements and pay schedules during the out-of-class reporting as instructed.
- Make timely payments of penalties that may be assessed in accordance with G.C. 20480.

#### **Penalties**

Districts who violate the provision must:

- Make payments to CalPERS equal to three (3) times the employer and employee contributions that would otherwise be paid to CalPERS. This amount is computed based on the difference between the compensation paid for the out-of-class position and the compensation paid and reported to CalPERS for the employee's permanent position. The penalty will be applied to the entire period the employee serves in an out-of-class appointment.
- Pay an additional fee of \$200.00 to cover administrative expenses.

Employees working out-of-class shall bear no liability, obligation, or expenses as a result of the unlawful actions of the employer with respect to G.C. 20480.

Please refer to CalPERS circular letter 200-018-19 [\(https://www.calpers.ca.gov/docs/circular-letters/2019/200-](https://www.calpers.ca.gov/docs/circular-letters/2019/200-018-19.pdf) [018-19.pdf\)](https://www.calpers.ca.gov/docs/circular-letters/2019/200-018-19.pdf) for more information.

*Please distribute this memo within your District as deemed appropriate.*

# my|CalPERS Out-of-Class Reporting

Student Guide

**May 24, 2019**

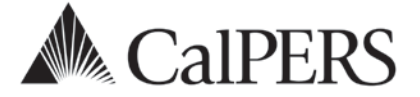

### Introduction

A new my|CalPERS reporting process has been designed to help employers report out-of-class hours worked in vacant positions in accordance with Government (Gov.) Code section 20480.

Assembly Bill (AB) 1487, effective January 1, 2018, affects California Public Employees' Retirement System (CalPERS) contracted employers. AB 1487 adds Government (Gov.) Code section 20480 which prohibits an out-of-class appointment by a public agency or school employer with employees serving a limited term (LT) appointment in a vacant position from exceeding 960 hours worked within each fiscal year (FY). This pertains to Classic and New Members (Public Employees' Pension Reform Act).

The new functionality within my|CalPERS allows you to:

- Verify out-of-class hours to report
- Submit record for employees who meet out-of-class hours worked criteria
- View penalties that have been assessed in accordance with Gov. Code section 20480
- Associate labor agreements and salary schedules to out-of-class records, and
- View and pay out-of-class receivables and administrative penalties

### **Disclaimer**

As a security safeguard, business partner and participant information has been masked in this procedure guide.

### **Contents**

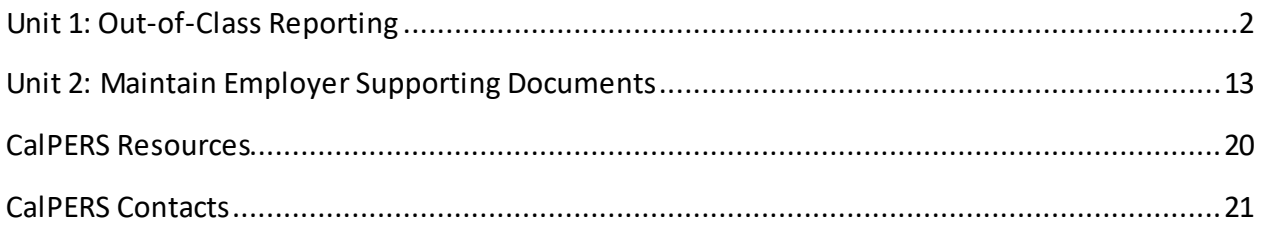

## Unit 1: Out-of-Class Reporting

To assist you with tracking and reporting hours worked in a vacant position, you will learn:

- Understand the definition of an out-of-class appointment
- When notifications are sent to employers
- How penalties are assessed

### **Definition of Out-of-Class Appointment**

Gov. Code section 20480 of the Public Employees' Retirement Law (PERL) defines an "out-ofclass appointment" as an appointment to an upgraded position or higher classification by an employer or governing board or body in a vacant position for a limited duration.

A "vacant position" refers to a position that is **vacant during recruitment** for a permanent appointment. A vacant position does not refer to a position that is temporarily available due to another employee's leave of absence.

### **Employer Notifications**

Beginning June 2019, CalPERS will mail up to two notification letters to all contracting public agency and school employers to their preferred address in mylCalPERS.

### Annual Notification – (June)

The notice informs all public agency and school employers to report all out-of-class appointments in mylCalPERS by July 30 for the prior fiscal year.

### Failure to Comply Notification – (August)

All non-compliant public agency and school employers that report payroll directly to CalPERS will be informed that we have yet to receive required information. Penalties and/or administrative fees may be assessed.

## **Out-of-Class Reporting Timeline**

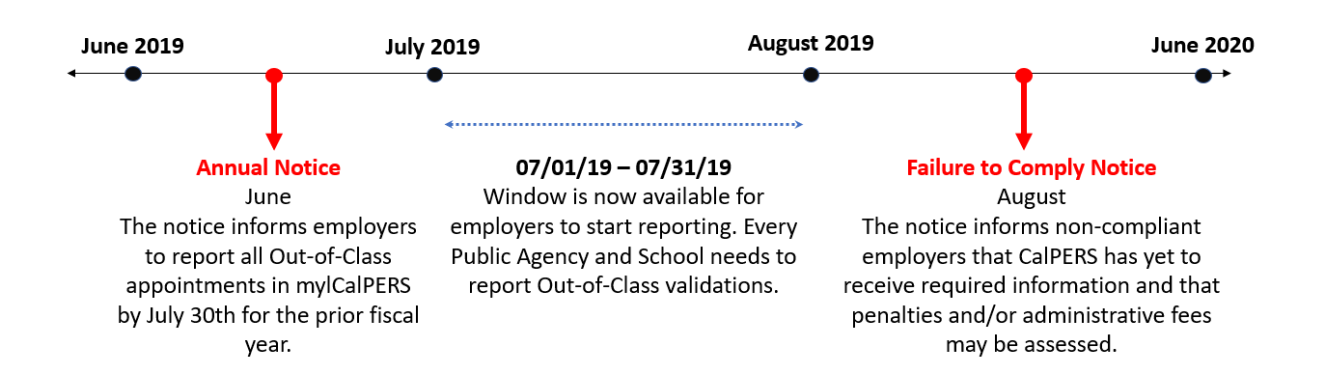

### **Penalties**

Penalties incurred with reporting out-of-class appointments are anticipated to be generated the following June after the out-of-class review period. For example, reporting out-of-class appointments for fiscal year 2018/2019 completed by July 30, 2019 will be invoiced June 2020.

Employers who violate this provision must make payments to CalPERS equal to three times the amount of money for the difference between the compensation paid for the out-of-class appointment and the compensation paid and reported to the system for the member's permanent position. The penalty shall be applied for the entire period(s) the member served in an out-of-class appointment. In addition, the employer will be responsible for a \$200 fee to cover administrative expenses.

Penalties paid to the system are not normal contributions or additional contributions that would usually be credited to an employee's individual PERS account. The employee shall bear no liability, obligation, or expense because of the unlawful actions of the employer.

### **Contents**

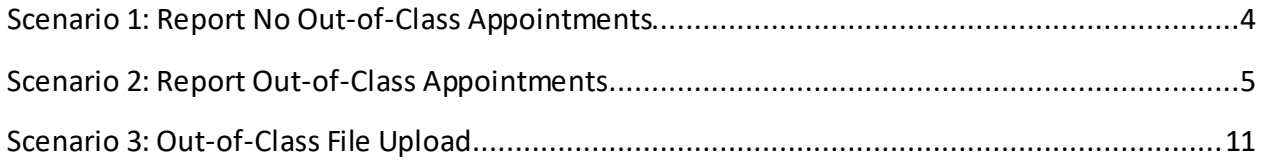

### **Scenario 1: Report No Out-of-Class Appointments**

### **Scenario**

Using the out-of-class validation process, you will report to CalPERS that there are no out-ofclass appointments for the selected fiscal year.

### Step Actions

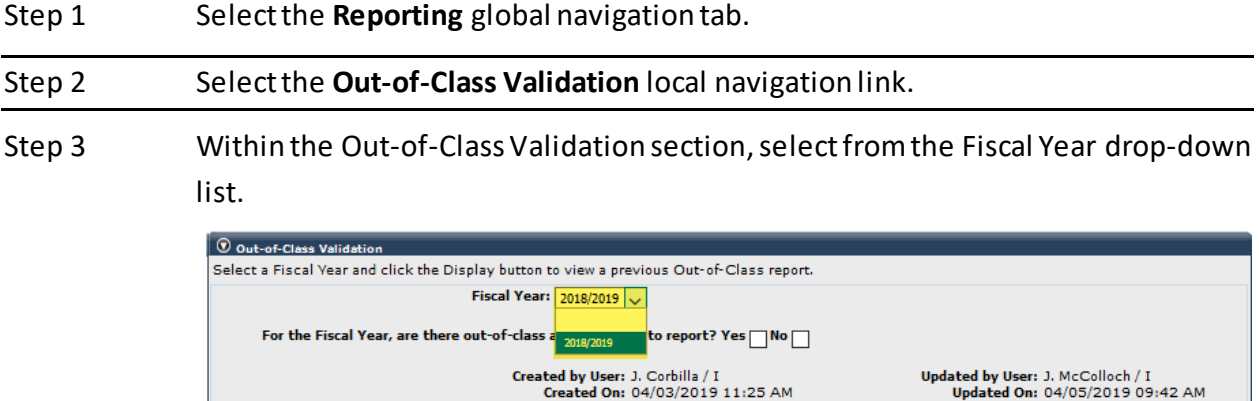

#### Step 4 Within the Out-of-Class Validation section, select the **No** checkbox.

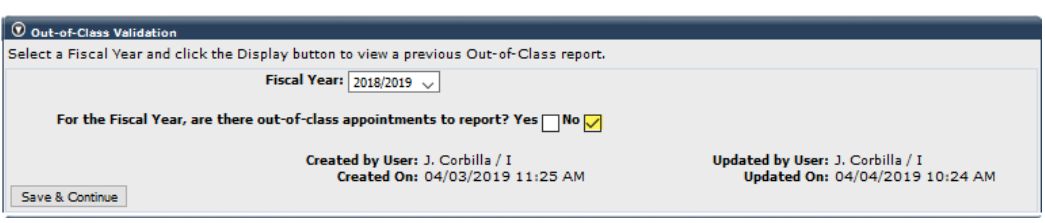

### Step 5 Select the **Save & Continue** button.

#### Step 6 Select the Ok button.

Save & Continue

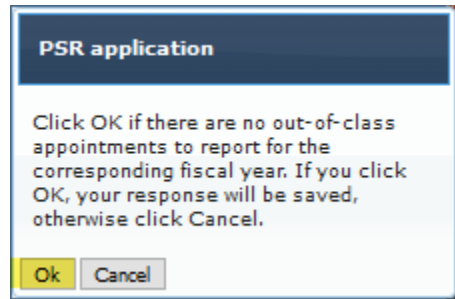

#### **You have completed this scenario.**

### **Scenario 2: Report Out-of-Class Appointments**

CalPERS requires employers to verify out-of-class hours worked in each vacant position.

### **Scenario**

Using the out-of-class validation process, you will:

- Verify there are out-of-class hours to report
- Submit record for employees who meet the out-of-class hours worked criteria
- View penalties that were assessed in accordance with Gov. Code section 20480
- Associate labor agreements and salary schedules to out-of-class records

### **System Logic**

• Begin and End dates must be within selected fiscal year.

#### Step Actions

#### Out-of-Class Validation

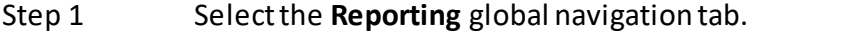

Step 2 Select the **Out-of-Class Validation** local navigation link.

Step 3 Within the Out-of-Class Validation section, select from the Fiscal Year drop-down list.

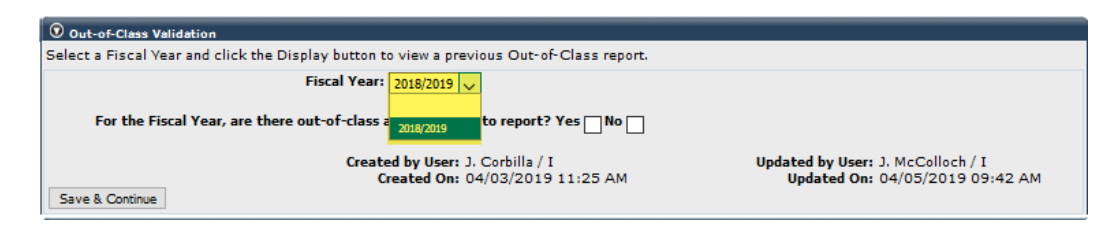

Step 5 Within the Out-of-Class Validation section, select the **Yes** checkbox.

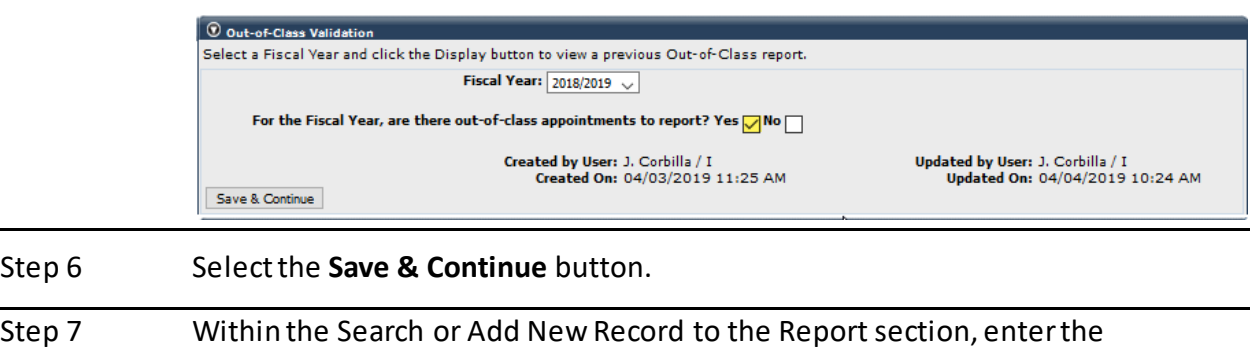

#### employee's **SSN** or **CalPERS ID** in the appropriate field.

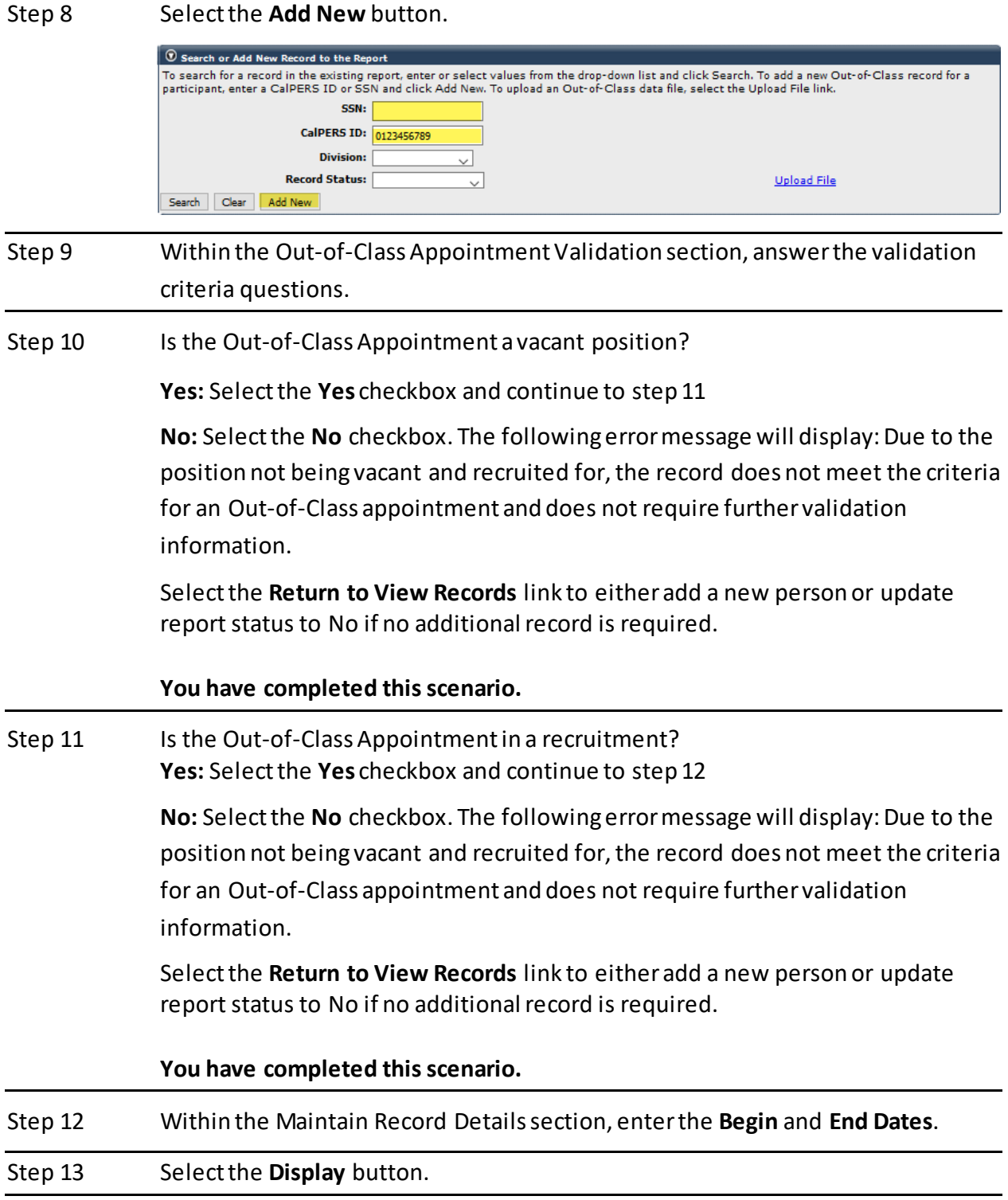

Step 14 Select the appropriate **Appointment** radio button.

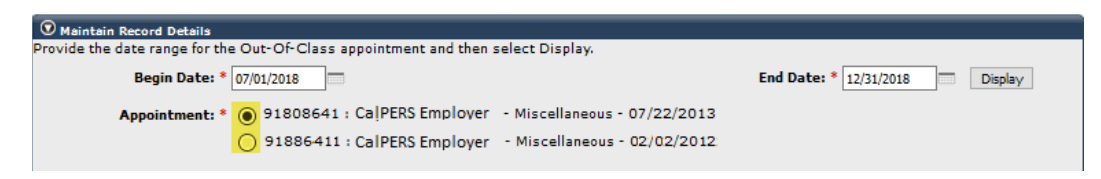

#### Active Appointment

- Step 15 Within the Active Appointment subsection, populate all appropriate fields pursuant to information for the member's original appointment before working in an out-of-class appointment:
	- Position Title
	- Pay Rate Type
	- Pay Rate
	- Total Earnings (Earnings employee would have earned if they worked in original position during out of class period)

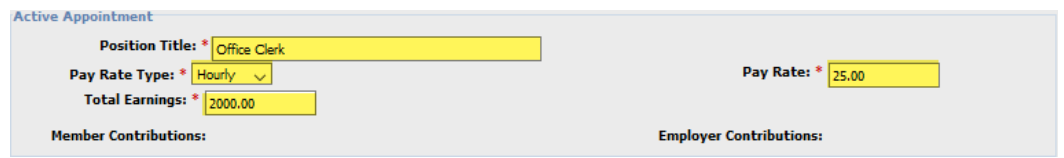

#### Out-of-ClassAppointment

Step 16 Within the Out-of-Class Appointment subsection, populate all appropriate fields pursuant to information for the out-of-class appointment:

- Position Title
- Pay Rate Type
- Pay Rate
- Total Earnings\*
- Total Reported Temporary Upgrade Pay\*

\***Note**: For Total Earnings and Total Paid Temporary Upgrade Pay, report the actual amount paid to the member for the entire reporting period, even if the compensation was not reported to CalPERS through regular payroll reporting.

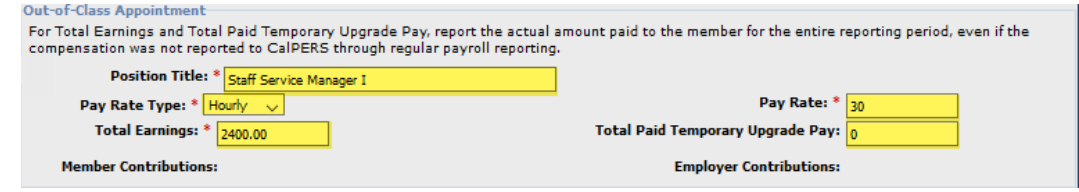

#### Out-of-Class Hours Reported

### Step 17 Within the Out-of-Class Hours Reported subsection, provide the Total Out-of-Class Hours Worked for this Period (include vacation, sick leave, or overtime hours the employee received paid compensation).

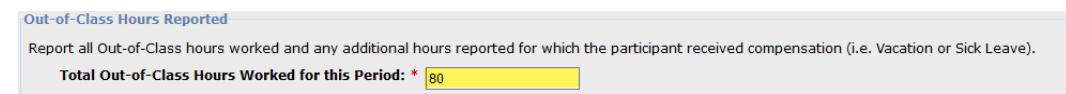

#### View Penalties

#### Step 18 Within the Penalty subsection, select the **Calculate** button.

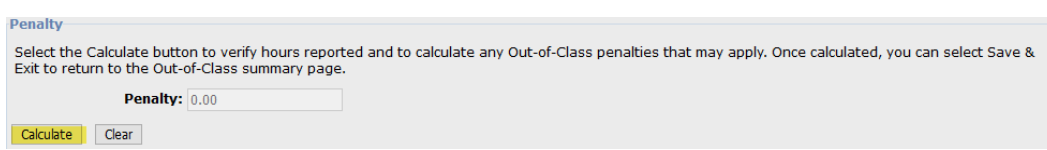

#### Associate Labor Agreements/Salary Schedules

#### Step 19 Do you need to provide a salary schedule or written labor policy/agreement?

**Yes**: Continue to step 20

**No**: Skip to step 34

#### Step 20 Within the Associated Documents section, select the **Add New** button.

C Associated Docu Compensation reported for Out-of-Class appointments are subject to the statutes and regulations of the California Public Employees'<br>Retirement Law (PERL) and relevant California Code of Regulations. To ensure compliance, p a salary schedule and a written labor policy or agreement so that we may substantiate reported pay rates and/or special compensation.

#### Step 21 Within the Document Search section, populate the following fields as necessary:

- Division
- Effective Date
- Document Type
- Position Title/Group

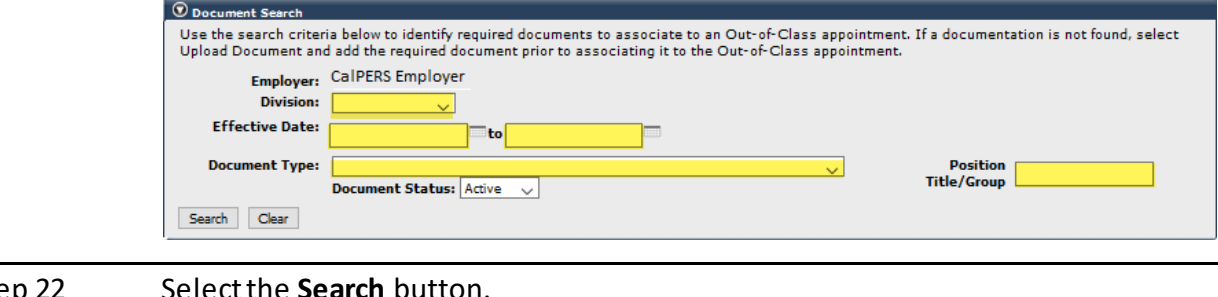

Step 22 Select the **Search** button.

Add New

Step 23 Do you need to upload a new document?

**Yes:** Continue to step 24

No: Continue to step 31

Step 24 Select a document type from the **Document Type** drop-down list.

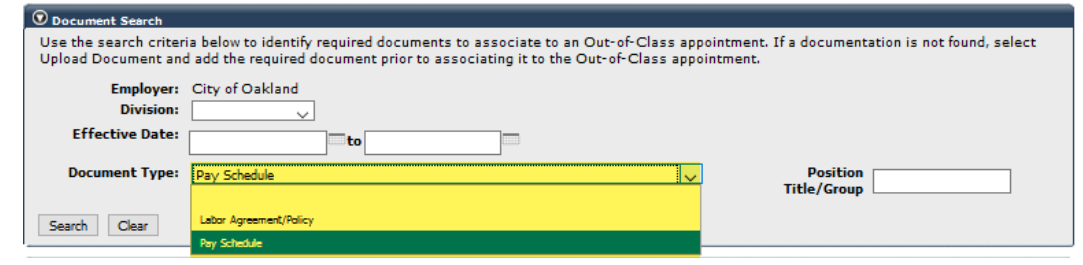

Step 25 In the Search Results section, select the Upload Document link.

 $\boxed{\odot}$  Search Results Upload Document Inactivate Document

Step 26 Within the Upload Compensation Review Supporting Document selection, select the **Browse** button.

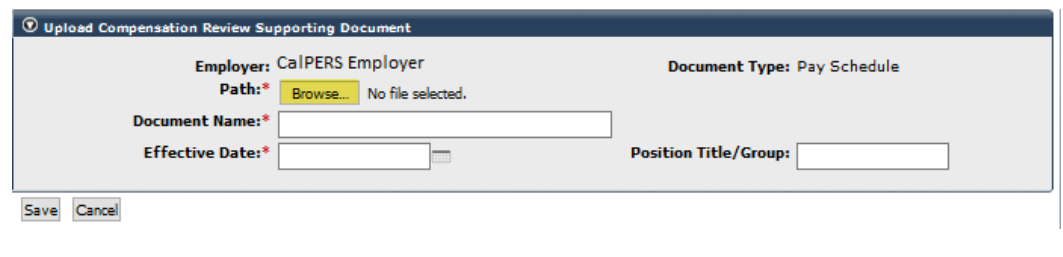

Step 27 Select the supporting PDF document.

Step 28 Select the **Open** button.

Step 29 Complete the Upload Compensation Review Supporting Document section as necessary:

- Document Name
- Effective Date
- Position Title/Group

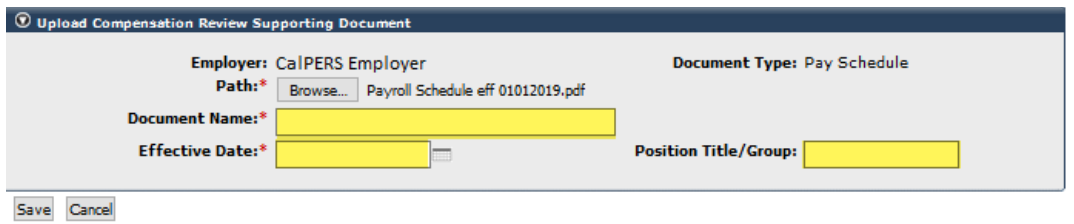

Step 30 Select the **Save** button.

ľ

Step 31 Within the Search Results section, select appropriate document checkbox(s).

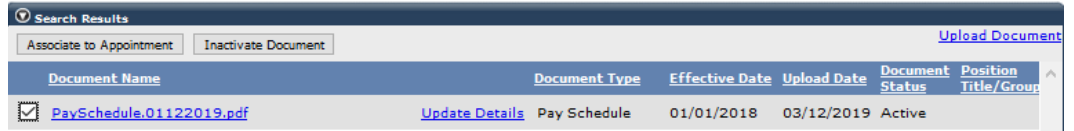

#### Step 32 Select the Associate to Appointment button.

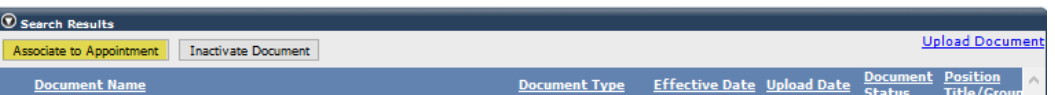

#### Step 33 Select the Return button in the bottom left corner.

Step 34 Select the Save & Exit button.

Step 35 Within the Records Present in the Report section, your out-of-class record will display.

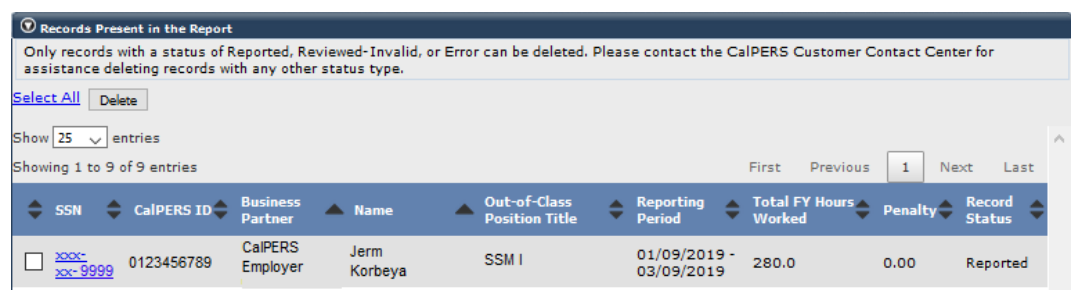

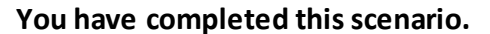

### **Scenario 3: Out-of-Class File Upload**

### **Scenario**

You will report to CalPERS your out-of-class validations through file upload.

#### Step Actions Step 1 Select the **Reporting** global navigation tab. Step 2 Select the **Out-of-Class Validation** local navigation link. Step 3 Within the Out-of-Class Validation section, select from the **Fiscal Year** dropdown list. O Out-of-Class Validatio Select a Fiscal Year and click the Display button to view a previous Out-of-Class report. Fiscal Year: 2018/2019 For the Fiscal Year, are there out-of-class a 2018/2019 to report? Yes □No □ Created by User: J. Corbilla / I Updated by User: J. McColloch / I Created On: 04/03/2019 11:25 AM Updated On: 04/05/2019 09:42 AM Save & Continue Step 4 Within the Out-of-Class Validation section, select the **Yes** checkbox. Step 5 Select the **Save & Continue** button. Step 6 Within the Out-of-Class Validation section, select the **Upload File** link.  $\circledR$  Search or Add New Record to the Report To search for a record in the existing report, enter or select values from the drop-down list and click Search. To add a new Out-of-Class record for a<br>participant, enter a CaIPERS ID or SSN and click Add New. To upload an SSN: CalPERS ID: **Division:**  $\vee$ **Record Status: Upload File**  $\checkmark$ Search Clear Add New Step 7 Within the Upload File section, select the **Browse** button.  $<sup>①</sup>$  Upload File</sup> Select Browse to locate a file to upload prior to selecting the Upload File button. Path:\* Browse... No file selected. **Upload File** Step 8 Select the CSV document. Step 9 Select **Upload File** button. Step 10 Once your Out-of-Class Appointment has been uploaded and File Status is ready. Press the **F5** key on your keyboard to refresh your totals. $\boxed{\odot}$  File Upload History **File Name** Upload DateM File Status Batch Job Status Valid Error Total Out-of-Class Appointments 04/19/2019 Ready 20190412125022\_000\_10055.csv

Step 11 Your file has been validated and displays the number of records in the Valid and Error columns.

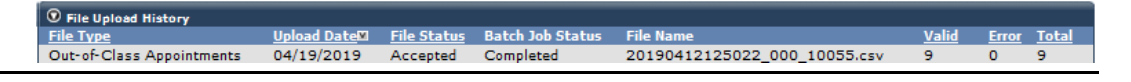

View Your Reported Out-of-Class Appointments

Step 12 Select the **Reporting** global navigation tab.

#### Step 13 Select the Out-of-Class Validation local navigation link.

Step 14 Within the Records Present in the Report section, your out-of-class record will display.

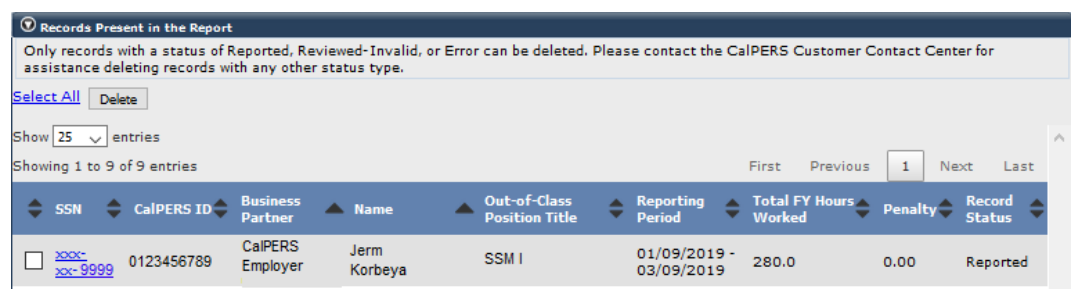

**You have completed this scenario.**

## Unit 2: Maintaining Supporting Documents

In this unit, you will learn how to maintain your supporting documents used to support out-ofclass validations.

### **Contents**

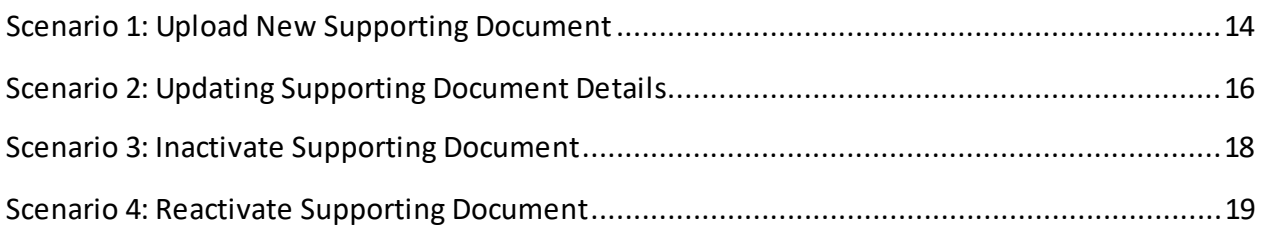

### **Scenario 1: Upload New Supporting Document**

### **Scenario**

In this scenario you will upload a new salary schedule or written labor policy/agreement.

### Step Actions Step 1 Select the **Reporting** global navigation tab. Step 2 Select the **Maintain Employer Supporting Documents** left-side navigation link. Step 3 Within the Document Search section, populate the following fields as necessary: • Division • Effective Date • Document Type • Position Title/Group **D** Document Search Use the search criteria below to identify required documents to associate to an Out-of-Class appointment. If a documentation is not found, select Upload Document and add the required document prior to associating it to the Out-of-Class appointment. Employer: CalPERS Employer **Division: Effective Date:** to **Document Type:** Position Title/Group Document Status: Active Search Clear Step 4 Select the **Search** button.

#### Step 5 Select a document type from the **Document Type** drop-down list.

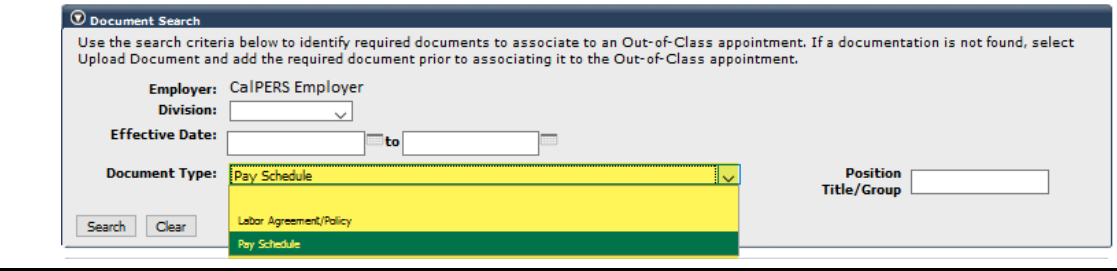

Step 6 In the Search Results section, select the **Upload Document** link.

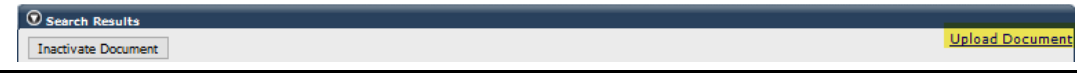

### Step 7 Within the Upload Compensation Review Supporting Document section, select the **Browse** button.

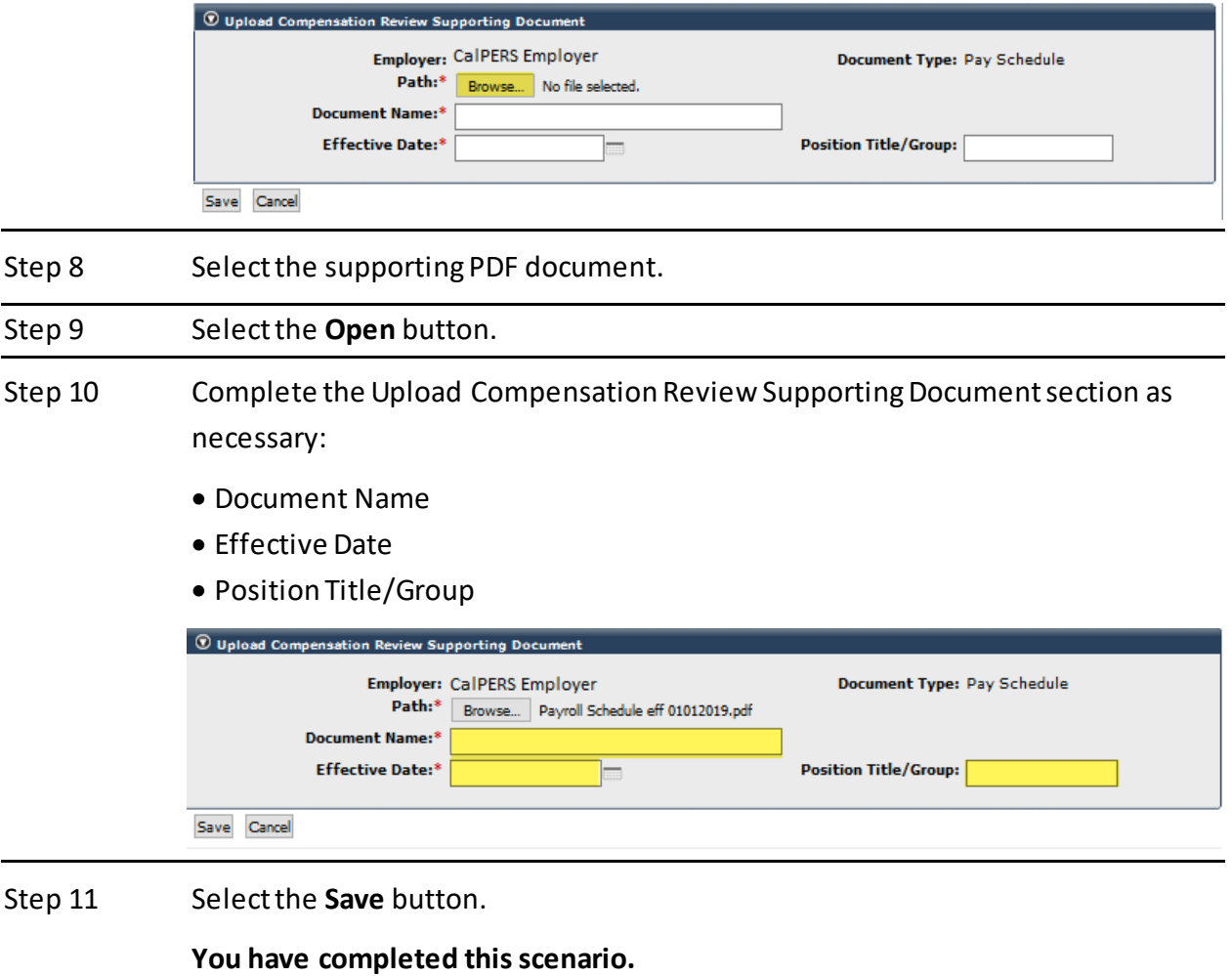

### **Scenario 2: Update Supporting Document Details**

### **Scenario**

In this scenario, you will update supporting document detailssuch as document name, effective date, or position/title group.

### Step Actions

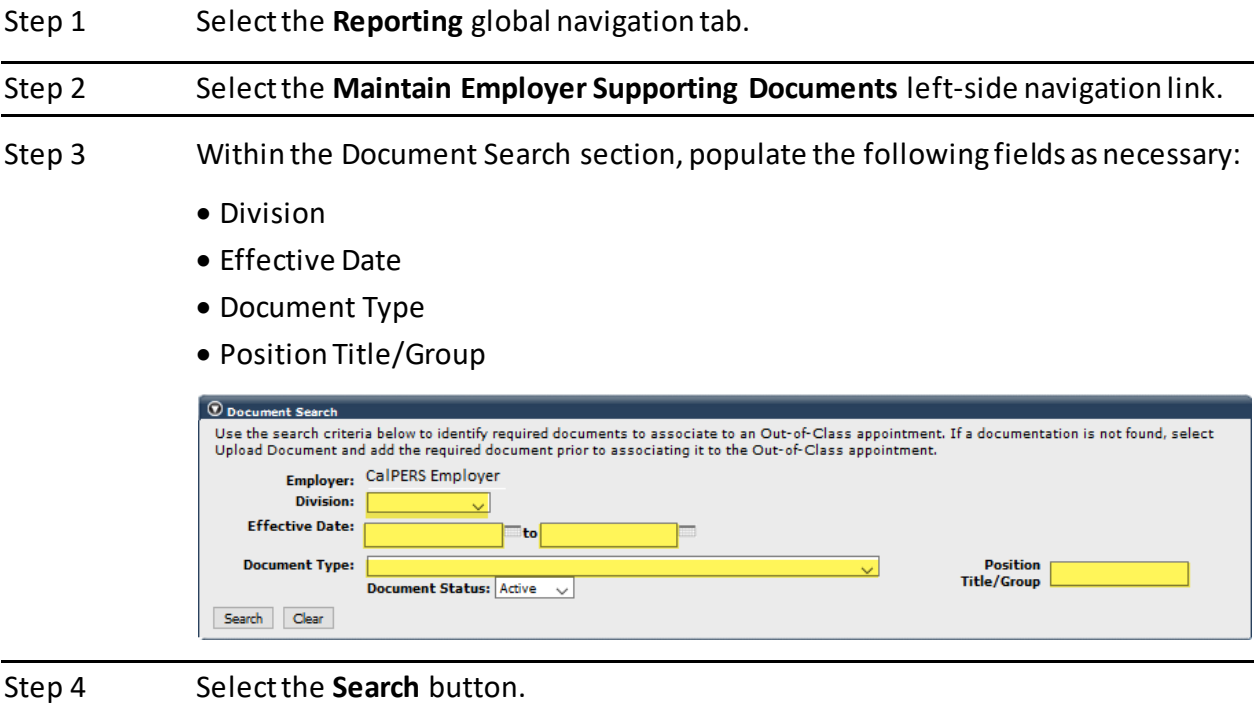

Step 5 Within the Search Results section, find the appropriate supporting , then select the **Update Details** link.

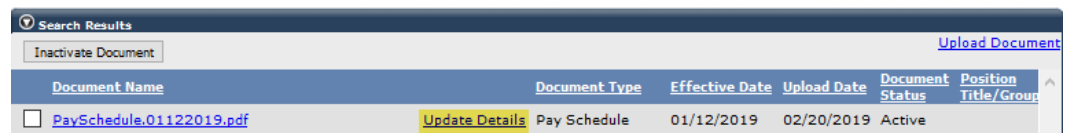

- Step 6 Within the Upload Compensation Review Supporting Document section, update the following fields as necessary:
	- Document Name
	- Effective Date
	- Position Title/Group

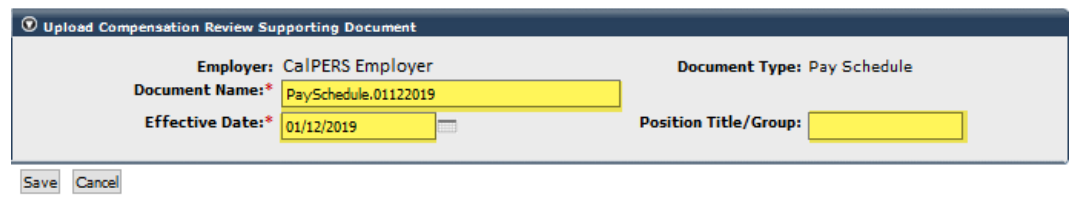

Step 7 Select the **Save** button.

**You have completed this scenario.**

### **Scenario 3: Inactivate Supporting Document**

### **Scenario**

In this scenario, you will inactivate a supporting document.

#### Step Actions Step 1 Select the **Reporting** global navigation tab. Step 2 Select the **Maintain Employer Supporting Documents** left-side navigation link. Step 3 Within the Document Search section, populate the following fields as necessary: • Division • Effective Date • Document Type • Position Title/Group **D** Document Search Use the search criteria below to identify required documents to associate to an Out-of-Class appointment. If a documentation is not found, select Upload Document and add the required document prior to associating it to the Out-of-Class appointment. Employer: CalPERS Employer **Division: Effective Date:** to **Document Type:** Position Title/Group Document Status: Active Search Clear Step 4 Select the **Search** button. Step 5 Within the Search Results section, select appropriate document checkbox(s).  $\odot$  Search Results **Upload Docu** Inactivate Document <u>nt Positio</u><br>Title/G **Document Name Document Type Effective Date Upload Date Docume** PaySchedule.01122019.pdf Update Details Pay Schedule 01/12/2019 02/20/2019 Active Step 6 Select the **Inactivate Document** button.  $\circledcirc$  Search Results **Upload Docume Inactivate Document Document Name Effective Date Upload Date Document Type** PaySchedule.01122019.pdf Update Details Pay Schedule 01/12/2019 02/20/2019 Active **You have completed this scenario.**

### **Scenario 4: Reactivate Supporting Document**

### **Scenario**

In this scenario, you will reactivate a supporting document.

### Step Actions

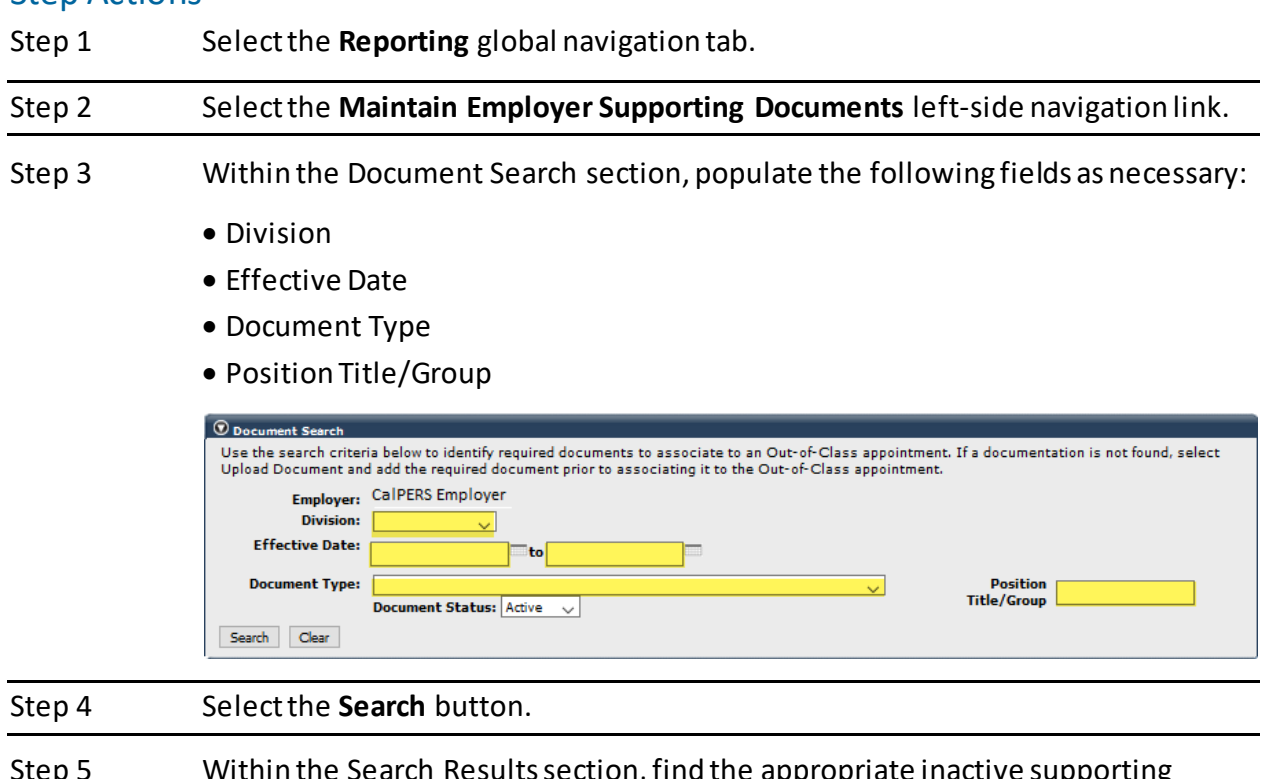

Step 5 Within the Search Results section, find the appropriate inactive supporting document, then select the **Update Details** link.

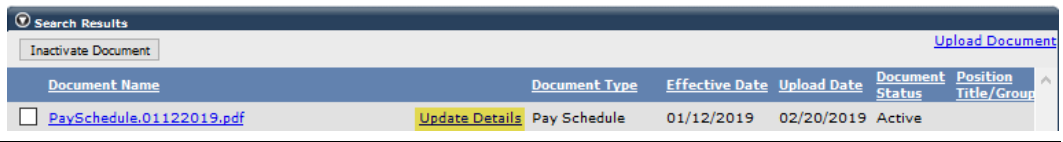

Step 6 Select the **Reactivate Document** button.

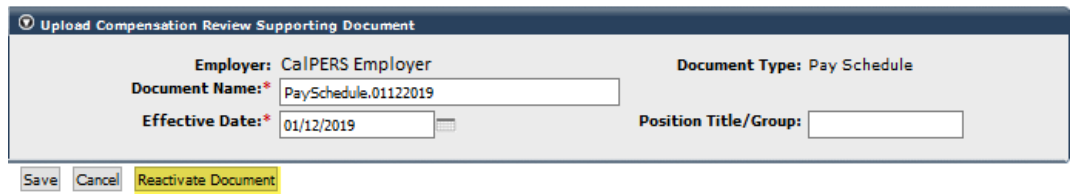

**You have completed this scenario.**

### **CalPERS Resources**

Obtain more information by visiting the [CalPERS website](http://www.calpers.ca.gov/) at www.calpers.ca.gov.

### Resources Links

- [Out-of-Class Reporting Data Element Definitions Document](https://www.calpers.ca.gov/page/employers/mycalpers-technical-requirements) **Pathway:** CalPERS website > Employers > my|CalPERS Technical Requirements
- [Out-of-Class Reporting Frequently Asked Questions](https://www.calpers.ca.gov/page/employers/mycalpers-technical-requirements) **Pathway:** CalPERS website > Employers > my|CalPERS Technical Requirements
- [my|CalPERS Student Guides](https://www.calpers.ca.gov/page/education-center/employer-education/employer-training-classes/mycalpers-student-guides) **Pathway:** CalPERS website > Employers > I Want To…: Find my|CalPERS Student Guides
- [Employer Education Schedule \(PDF\)](https://www.calpers.ca.gov/docs/employer-education-schedule.pdf) Pathway: CalPERS website > Employers > I Want To... : Find my | CalPERS Student Guides > Employer Education Schedule
- [Online Classes for Employers \(PDF\)](https://www.calpers.ca.gov/docs/online-classes-for-employers.pdf) **Pathway**: CalPERS website > Employers > I Want To… : Find my|CalPERS Student Guides > Online Classes for Employers
- [my|CalPERS Technical Requirements](https://www.calpers.ca.gov/page/employers/mycalpers-technical-requirements) **Pathway:** CalPERS website > Employers > my|CalPERS Technical Requirements
- [CalPERS Public Agency & Schools Reference Guide \(PDF\)](https://www.calpers.ca.gov/docs/forms-publications/pas-ref-guide.pdf) **Pathway:** CalPERS website > Employers > Policies & Procedures > Reference & Health Guides > Public Agency & Schools Reference Guide
- [Circular Letters](https://www.calpers.ca.gov/page/employers/policies-and-procedures/circular-letters)

**Pathway:** CalPERS website > Employers > Policies & Procedures > Circular Letters

- [California Public Employees' Retirement Law \(PERL\)](https://www.calpers.ca.gov/page/about/laws-regulations/public-employees-retirement-law) **Pathway:** CalPERS website > About > Laws, Legislation & Regulations > Public Employees' Retirement Law (PERL)
- [my|CalPERS Employer Reports \(Cognos\)](https://www.calpers.ca.gov/page/employers/mycalpers-technical-requirements/employer-reports) **Pathway:** CalPERS website > Employers > my|CalPERS Technical Requirements > Employer Reports (Cognos)

### **CalPERS Contacts**

### Contact CalPERS via Email

- To contact the *[employer educators](mailto:CalPERS_Employer_Communications@CalPERS.CA.GOV)* for questions and inquiries, email CalPERS\_Employer\_Communications@CalPERS.CA.GOV
- To contact the [Employer Response Team](mailto:ERT@CalPERS.CA.GOV) for assistance with your most critical, complex, or time-sensitive issues, email ERT@CalPERS.CA.GOV
- To contact [membership reporting](mailto:Membership_Reporting@CalPERS.CA.GOV) if a non-contributory employee doesn't have the correct Earned Period No Contribution and No Service transaction type and other membership questions, email Membership\_Reporting@CalPERS.CA.GOV
- To contact the [Compensation Review Unit](mailto:MOU_Review@calpers.ca.gov) for special compensation questions, email MOU\_Review@CalPERS.CA.GOV

### Contact CalPERS by Phone or Fax

You can reach CalPERS at **888 CalPERS** (or **888**-225-7377), Monday through Friday, 8:00 a.m. to 5:00 p.m., except on state holidays.

- TTY: (877) 249-7442 (This number does not accept voice calls)
- CalPERS centralized fax number: (800) 959-6545
- Employer Response Team phone number: (800) 253-4594

### Submit Inquiry

You can send secure messages through my|CalPERS. Expand the **Common Tasks** left-side navigation folder, and then select the **Submit Inquiry** link to submit a question or request.